### DIT IS UW APPARAAT NEDERLANDS

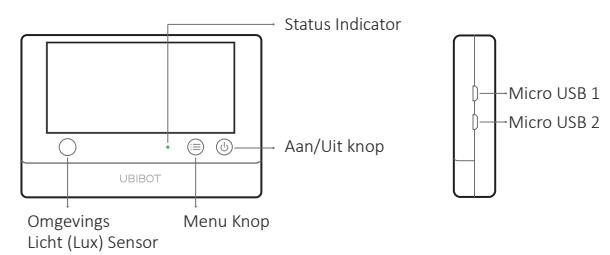

#### Leveringsomvang

#### Micro USB 1

Micro USB 1, voor USB externe voeding. Externe DS1820 sensor (optioneel extra) of PC aansluiting.

#### Micro USB<sub>2</sub>

Micro USB 2, voor USB externe voeding. Externe DS1820 sensor (optioneel extra). RS485\* interface voor UbiBot externe RS485\* sensoren.

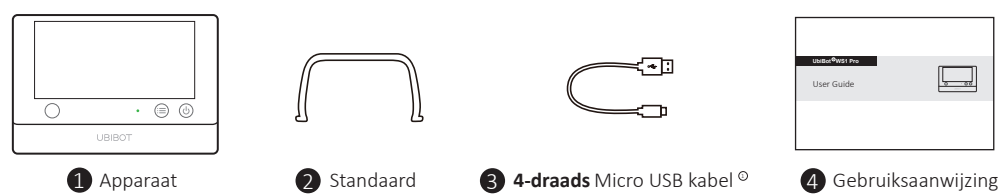

\* Afhankelijk van het specifieke model dat is aangeschaft.

 $\mathbb D$  Let op, alleen de 4-draads USB kabel, zoals wij die hebben verstrekt, kan de gegevensoverdracht ondersteunen. Andere kabels werken mogelijk niet goed bij het aansluiten van de PC-tools. Gebruik onze USB kabel nooit voor andere apparaten. Dit kan uw andere apparaat beschadigen.

#### Display van WS1 PRO NEDERLANDS

Omgevingslicht

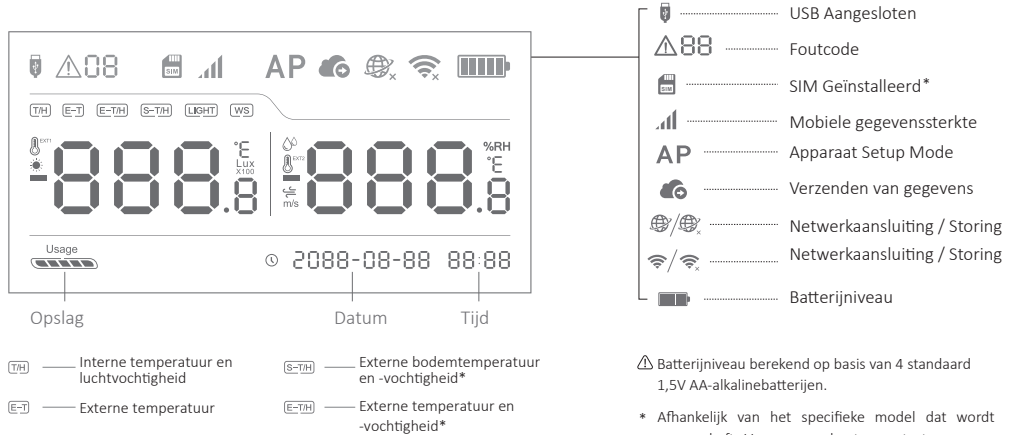

aangeschaft. Voor vragen kunt u contact opnemen met onze technische ondersteuning of met de lokale distributeur.

Windsnelheid\*

 $(ws)$ 

# TECHNISCHE SPECIFICATIES NEDERLANDS

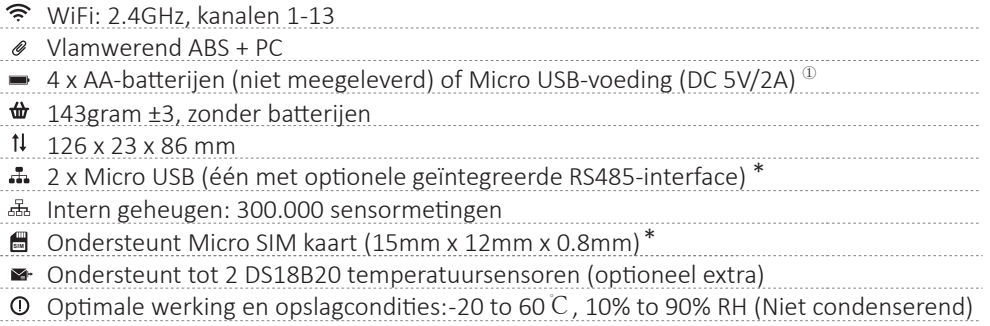

- $\mathbb D$  Het apparaat kan permanent op USB-voeding worden aangesloten, terwijl er ook batterijen zijn geplaatst. In dit geval dienen de 4x AA-ba�erijen als back-up voor de stroomvoorziening in het geval dat de netspanning (via USB) uitvalt. Oplaadbare ba�erijen kunnen ook worden gebruikt, maar let op: ons apparaat laadt deze niet op als de USB-voeding is aangesloten.
- \* Afhankelijk van het specifiek aangeschafte model.

## HET APPARAAT GEBRUIKEN NEDERLANDS

#### Inschakelen

Houd de aan/uit-knop 3 seconden ingedrukt tot het scherm oplicht. Laat de knop los en het apparaat staat nu aan.

### Uitschakelen

Houd de aan/uit-knop 3 seconden ingedrukt. De indicator zal één keer rood knipperen en de apparaat staat nu uit.

### Apparaat Setup Mode

Houd de aan/uit-knop 3 seconden ingedrukt tot het scherm oplicht. Laat de knop los en het apparaat staat nu aan.

#### Terugze�en naar de standaardinstellingen

Schakel het apparaat uit. Houd nu de menuknop en de aan/uit-knop minstens 8 seconden samen ingedrukt. Laat de knoppen los wanneer de indicator constant rood knippert.

#### Schermlezingen wisselen

Druk één keer op de menuknop om de uitlezing van verschillende sensoren te wisselen. (afhankelijk van de specifieke aangeschafte model).

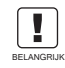

WANNEER U HET APPARAAT RESET, ZULLEN ALLE OPGESLAGEN GEGEVENS WORDEN VERWIJDERD. SYNCHRONISEER DUS EERST UW GEGEVENS HANDMATIG, OF EXPORTEER ZE NAAR UW COMPUTER.

## HET APPARAAT GEBRUIKEN

#### $\cdot$ Handmatige gegevenssynchronisatie

Als het apparaat is ingeschakeld, drukt u één keer op de aan/uit-knop om een handma�ge gegevenssynchronisatie te activeren. Er klinkt een spraakgids die zegt "data synchronizing" en wanneer deze is voltooid, zal de spraakgids zeggen "sync completed". Als de server niet kan worden gecontacteerd, zal de stemgids "sync failed" mededelen.

# Inschakelen/uitschakelen met gesproken instructies  $^{\mathbb{C}}$

Druk twee keer kort na elkaar op de menuknop om de spraakgids in of uit te schakelen. Dit zal ook de laatste detectiegegevens verversen.

# Omschakelen van het scherm in Celsius of Fahrenheit  $^{\mathbb{U}}$

Druk twee keer op de aan/uit-knop om te wisselen tussen het weergeven van Celsius of Fahrenheit. Voor app en webconsole metingen, ga naar de account settngs pagina om de temperatuureenheid te schakelen.

① Let op, deze func�e is uitgeschakeld als er een externe temperatuursonde is aangesloten.

## APPARAATINSTELLINGEN

### Optie 1: Gebruik van mobiele app

www.ubibot.com/setup Of Zoek naar "UbiBot" in de App Store of Google Play.

## APPARAATINSTELLINGEN NEDERLANDS

#### Optie 2: Gebruik van PC-tools

### Download de tool van www.ubibot.com/setup

Deze Tool is een PC desktop app voor het instellen van het apparaat. Het is ook nuttig bij het controleren van redenen voor het mislukken van de installa�e, MAC-adres, en offline grafieken. U kunt het ook gebruiken om offline gegevens te exporteren die zijn opgeslagen in het interne geheugen van het apparaat.

We raden u aan om de PC-tools te gebruiken wanneer de Mobiele App-setup mislukt, omdat dit te wijten kan zijn aan de compatibiliteit van de mobiele telefoon. De PC Tools is veel eenvoudiger te bedienen en is geschikt voor Apple MAC en Windows.

## SETUP MET APP : WiFi CONNECTION

Start de App en log in. Tik op de startpagina op de "+" om uw toestel toe te voegen. Volg de instruc�es van de in-app om de installa�e te voltooien. U kunt de demonstra�evideo ook bekijken op www.ubibot.com/setup voor stapsgewijze begeleiding.

 $\triangle$  Via onze app en webconsole (http://console.ubibot.com) kunt u de sensormetingen bekijken en uw apparaat configureren, zoals waarschuwiñgsregels aanmaken, datasynchroñisatie-<br>intervallen instellen, enz. U kunt de demonstratievideo's vinden en bekijken op www.ubibot.com/setup.

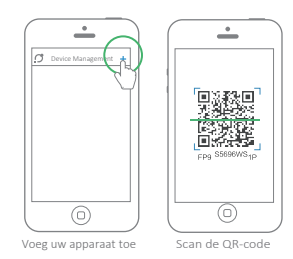

# SETUP MET APP : MOBIEL NETWERK \* NEDERLANDS

Voordat u het apparaat op mobiele data instelt, controleert u de APN-informa�e van de SIM-kaart die voor het UbiBot-apparaat wordt gebruikt van uw netwerkbeheerder.

Plaats de SIM-kaart zoals aangegeven in de a�eelding, terwijl het apparaat uitgeschakeld is. Start de app en log in. Tik op de "+" om het toestel in te stellen. Volg de instructies van de in-app om het installatieproces te voltooien. Let op, de installatie zal mislukken als u geen toestemming hebt voor het gebruik van mobiele data.

\* Afhankelijk van het specifieke aangeschafte model.

# HET OPLOSSEN VAN PROBLEMEN

1. Storing in de installa�e van het apparaat bij gebruik van de UbiBot App (foutcode 04)

Er zijn verschillende factoren die van invloed kunnen zijn bij de installa�e. De volgende punten zijn veelvoorkomend:

<sup>①</sup>WiFi-frequen�e: Het apparaat kan alleen verbinding maken met 2.4GHz netwerken, kanalen 1-13.

<sup>②</sup>WiFi-wachtwoord: Ga nogmaals door de apparaa�nstelling en zorg ervoor dat u het juiste SSID en WiFi-wachtwoord gebruikt.

<sup>③</sup>WiFi beveiligingstype: Het apparaat ondersteunt de types OPEN, WEP of WPA/WPA2.

<sup>④</sup>WiFi kanaal breedte: Zorg ervoor dat het is ingesteld op 20MHz of "Auto".

⑤ Internetverbinding: Zorg ervoor dat de wifi-router daadwerkelijk een werkende internetverbinding heeft. Probeer bijvoorbeeld toegang te krijgen tot www.ubibot.com met behulp van een mobiele telefoon die met dezelfde wifi is verbonden.

<sup>⑥</sup>Problemen met de ba�erij: WiFi gebruikt veel stroom. Uw apparaat kan misschien nog net worden ingeschakeld, maar het is mogelijk dat er niet genoeg stroom is voor WiFi. Probeer de USB-voeding te gebruiken.

<sup>⑦</sup>Signaalsterkte: Controleer of u binnen bereik bent voor uw WiFi, of als u gebruik maakt van mobiele data, zorg er dan voor dat je hebt een goed signaal hebt.

Voor een directe probleemdiagnose kunt u de PC-tools gebruiken om het installatieproces te doorlopen en contact met ons op te nemen met de responsfoutcode in Tools->Get Device Last Error. Dit kan ons helpen om op afstand een diagnose te stellen. U kunt de software downloaden op www.ubibot.com/setup/.

# 2. Het niet synchroniseren van gegevens (foutcode 02 / 07)

Controleer het volgende:

<sup>①</sup>Controleer of het apparaat voldoende ba�erij power hee� om de WiFi te laten werken. WiFi kost veel energie. Het apparaat kan aan staan, maar kan dan net geen verbinding maken met de WiFi. We raden u aan om. Alkalinebatterijen te gebruiken of USB-voeding voor betere presta�es van het apparaat.

② Als u mobiele data gebruikt, controleer dan of uw SIM-kaart is geac�veerd. Als dat het

### HET OPLOSSEN VAN PROBLEMEN NEDERLANDS

dat het geval is, controleer dan of uw batterijen leeg zijn of gebruik USB-stroomaansluiting (Adapter van 2A). Controleer of u nog voldoende mobiele gegevens heeft bij uw provider. <sup>③</sup>Zorg ervoor dat uw WiFi-router daadwerkelijk een werkende internetverbinding hee�. Pprobeer bijvoorbeeld om toegang te krijgen tot www.ubibot.com met behulp van een mobiel die is aangesloten op dezelfde WiFi).

3. Kan ik het apparaat gebruiken zonder netwerkaansluiting? Hoe krijg ik toegang tot de gegevens?

Het apparaat zal blijven werken zonder netwerkverbinding en kan tot 300.000 metingen opslaan in het interne geheugen. Real-time metingen worden op het scherm weergegeven en u hebt toegang tot de gegevens, op de volgende manieren:

- Verplaats het apparaat naar een gebied waar een WiFi-verbinding bestaat waarmee het appa-① raat verbinding kan maken. Druk één keer op de aan/uit-knop om de gegevenssynchronisa�e handmatig te activeren. Nadat de synchronisatie is voltooid, kunt u kan het apparaat terug naar de meetlocatie brengen (Aanbevolen).
- 2) Gebruik uw mobiele telefoon en schakel Internet Connection Sharing in. Dit kan goed werken wanneer uw apparaten zijn geïnstalleerd in een gebied met beperkte of geen WiFi-dekking.
- Gebruik een laptop en de Micro USB-kabel om het apparaat handma�g aan te sluiten. U kunt ③nu een gegevensexport maken naar uw computer met behulp van de PC-tools.

# HET OPLOSSEN VAN PROBLEMEN NEDERLANDS

Stel het appraat in op een mobiele SIM datakaart\*. Zodra u binnen het bereik van het netwerk bent, ④ drukt u op de power om alle gegevens te synchroniseren met het UbiBot cloud platform.

#### 4. De PC-tools hebben het apparaat niet herkend

- Controleer of u onze meegeleverde USB-kabel gebruikt. Een andere USB kabel is niet 4- draads en ① kan niet werken voor datatransmissie.
- Controleer of de USB-kabel is aangesloten op de ingebouwde USB1 (bovenste poort). De USB2 ② ondersteunt geen PC-connectiviteit.
- <sup>(3)</sup> Verwijder de UbiBot splitter als er een is aangesloten.

#### 5. Foutcode 08: Geen SIM-kaart gevonden

Controleer of de SIM-kaart correct is geplaatst.

#### 6. Foutcode 09: Storing in het mobiele datanetwerk

Controleer of uw SIM-kaart correct is ingesteld en geactiveerd.

\* Afhankelijk van het specifieke aangeschafte model.

# TECHNISCHE ONDERSTEUNING

Het UbiBot team is blij om uw stem te horen over onze producten en diensten. Voor vragen of suggesties kunt u gerust een ticket aanmaken in de UbiBot-app. Onze vertegenwoordigers van de klantenservice reageren binnen 24 uur en vaak in minder dan een uur. U kunt ook contact opnemen met de lokale distributeurs in uw land voor een lokale service. Ga naar onze website om hun contacten te bekiiken.

# PRODUCTVERZORGING NEDERLANDS

- Volg altiid de instructies in deze handleiding. ☑
- $\blacksquare$ Het apparaat is niet waterdicht. Houd het apparaat uit de buurt van water �jdens het gebruik, opslag en verzending. Voor gebruik buitenshuis of in extreme omstandigheden, gelieve ons of onze distributeurs te contacteren voor waterdichte pouches.
- Monteer het apparaat altijd op een stabiele ondergrond.
- 凮 Hou uw apparaat verwijderd van zure, oxiderende, ontvlambare of explosieve stoffen.
- Vermijd bij het hanteren van het apparaat het gebruik van overma�ge kracht en gebruik nooit scherpe instrumenten om het ⋒ apparaat te openen.

# GARANTIEGEGEVENS

1. Dit apparaat is gegarandeerd vrij van materiaal- en fabricagefouten voor een periode van maximaal een jaar vanaf de oorspronkelijke aankoopdatum. Deze garan�e dekt geen schade veroorzaakt door normale slijtage, verkeerd gebruik, misbruik of onjuiste repara�e. Om aanspraak te maken op deze beperkte garan�e en om garan�eservice te verkrijgen, dient u contact op te nemen met de klantenservice of de lokale distributeur om instructies te krijgen voor het verpakken en terugsturen van het product.

- 2. De volgende situaties vallen niet onder de garantie:
- $\mathbb Q$  Problemen die zich voordoen na afloop van de garantieperiode. Natuurlijke slijtage en veroudering van materialen
- $\circledcirc$  Storing of schade veroorzaakt door verkeerde behandeling of het niet bedienen van het apparaat volgens de instructies
- $\circledast$  Kijk op de aanbevolen temperatuur en luchtvochtigheid buiten de operationele apparatuur veroorzaakte schade, schade door contact met water (met inbegrip van ongecontroleerde water binnendringt, waterdamp en andere redenen die verband houden met water bijvoorbeeld), apparatuur of kabels en connectoren opgelegde grote schade veroorzaakt.
- Defecten of schade veroorzaakt door ongeoorloofde verwijdering van het product. ④
- Wij zijn alleen aansprakelijk voor fouten die te wijten zijn aan fabricage- of ontwerpfouten. Wij zijn niet verantwoordelijk ⑤ voor schade veroorzaakt door overmacht.